# **GIÁO TRÌNH**

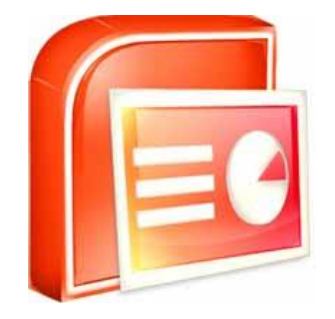

# POWER POINT 2010

#### *Mọi thông tin xin liên hệ:*

- **Trung tâm tin học thực hành VT**
- ĐC: Nhà số 2 ngõ 41/27 Phố Vọng HBT HN.
- ĐT: 0913.505.024
- Email: daytinhoc.net@gmail.com
- Website: daytinhoc.net

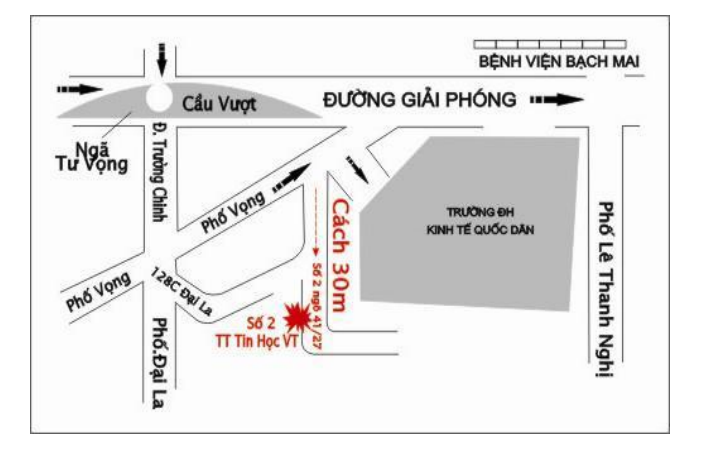

# **Nội dung**

- **Giới thiệu giao diện PPT 2010**
- **Soạn thảo nội dung Slide**
- **Chèn các đối tượng: ảnh, âm thanh, chữ…**
- **Slide Master/Master title style**
- **Aninamtion**
- **Example 1 Transitions**
- **Thiết lập các chế độ trình chiếu**
- <span id="page-1-0"></span>**Các tiện ích: cắt hình, cắt phim, âm thanh…**

#### **Giới thiệu PPT 2010**

- **Có nhiều trang, mỗi trang gọi là một Slide**
- **Đuôi: PPTX cho 2007/2010, PPT cho 2003**
- **Mục đích: trình chiếu (đào tạo, giới thiệu sản phẩm…)**

#### **Màn hình PPT 2010**

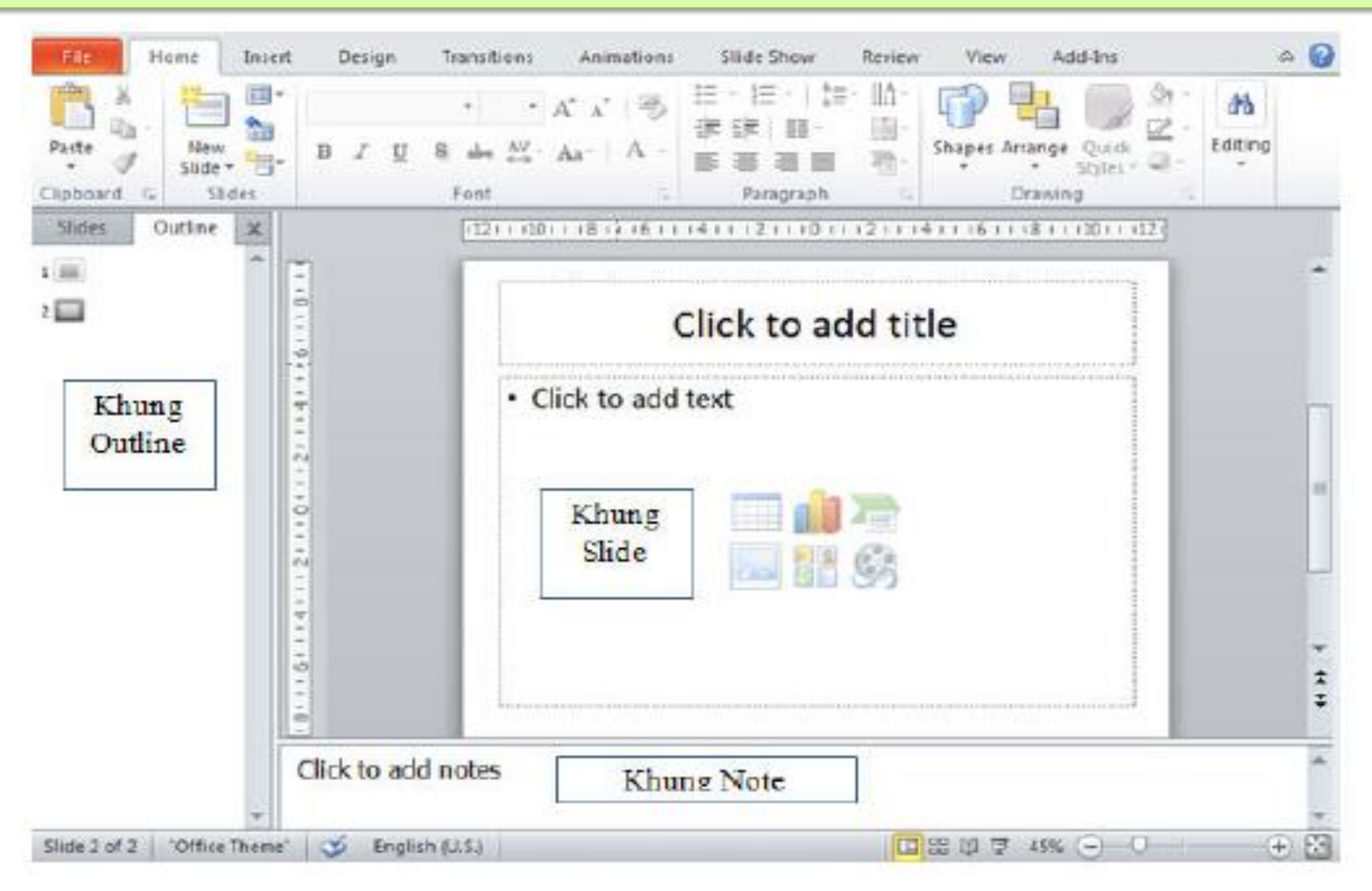

#### **Các thao tác với File PPT**

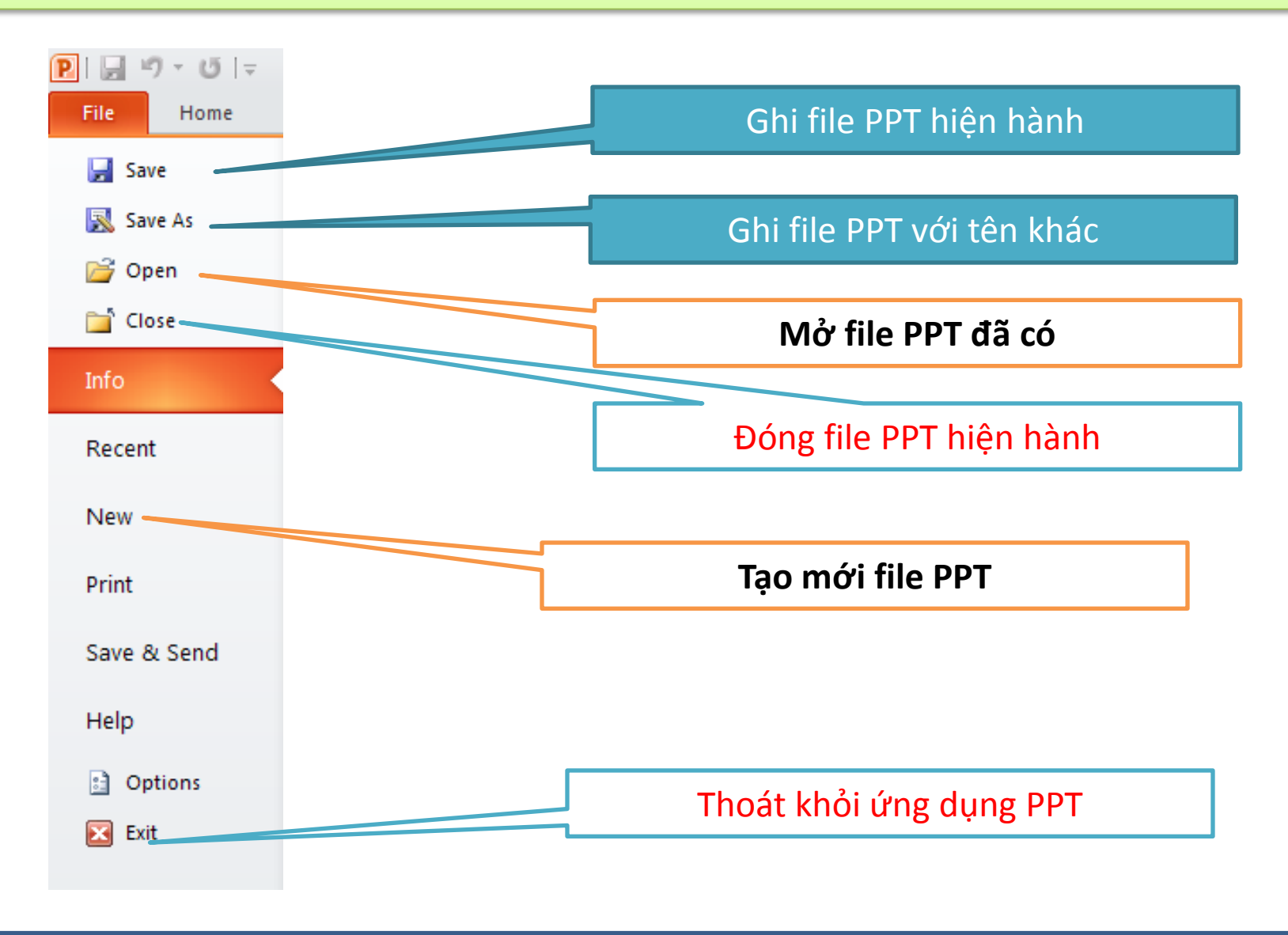

#### **Home: chứa các nút lệnh thường xuyên nhật**

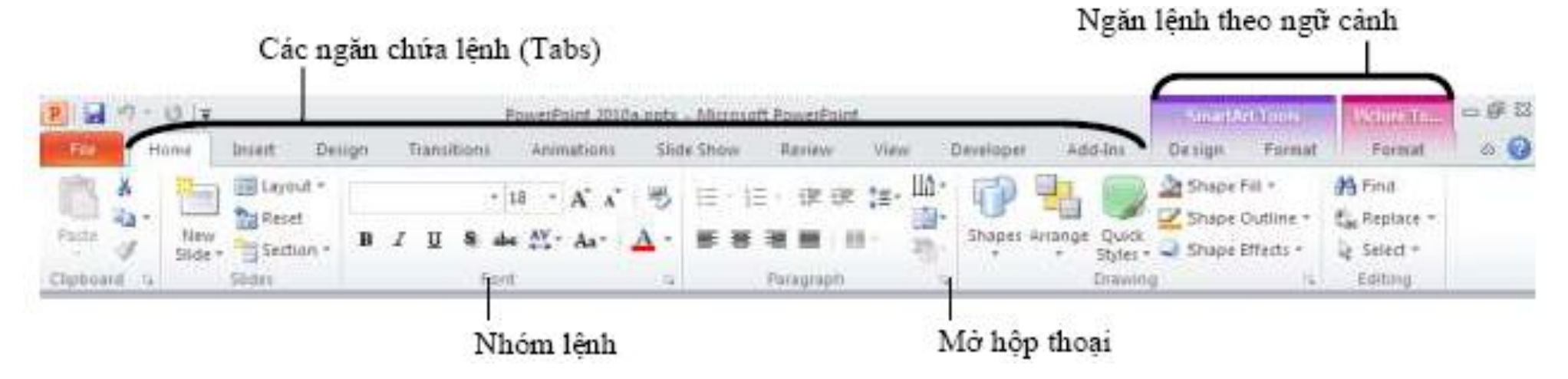

#### **Insert: để chèn các đối tượng**

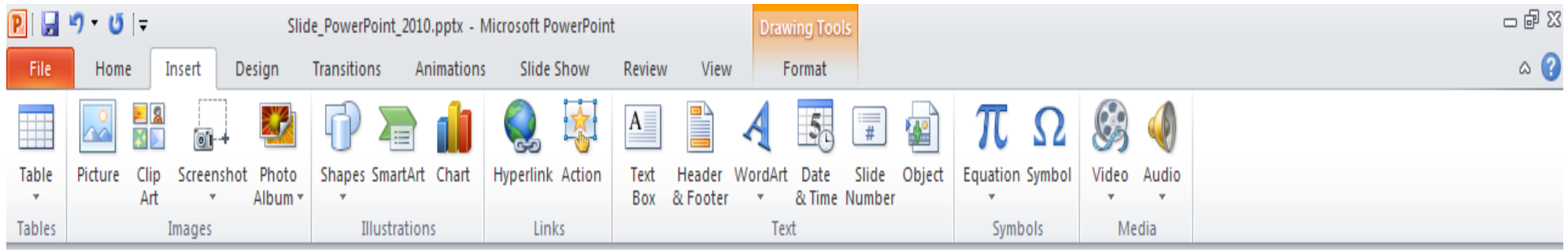

#### **Design: kích cở trang, hướng, mẫu cho slide**

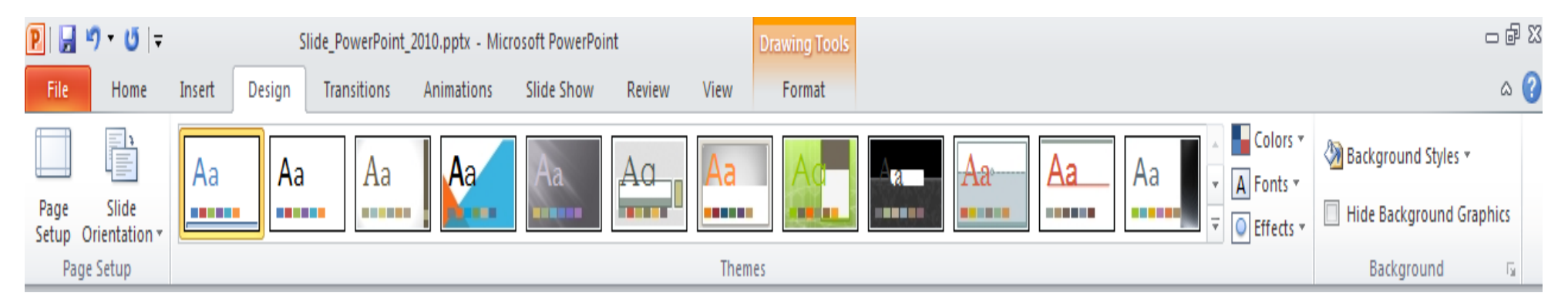

#### **Transitions: thiết lập hiệu ứng khi chuyển Slide**

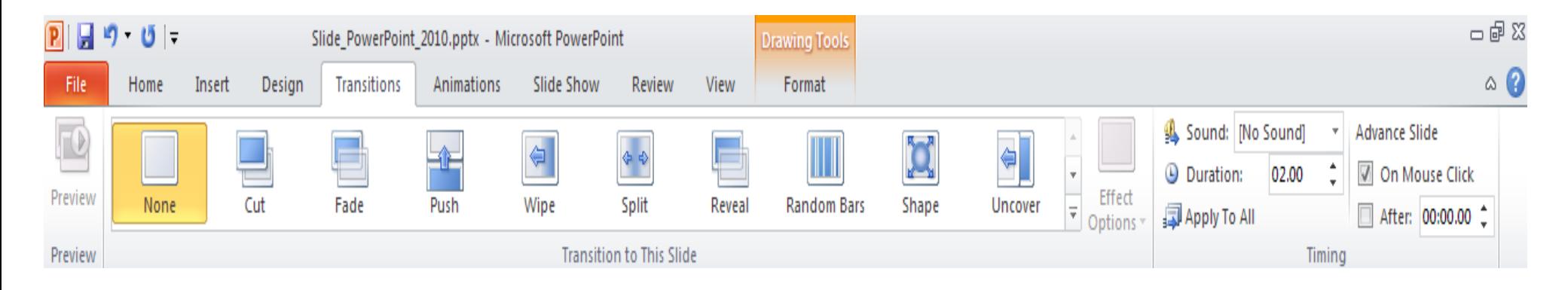

#### **Animations: tạo hiệu ứng cho các đối tượng**

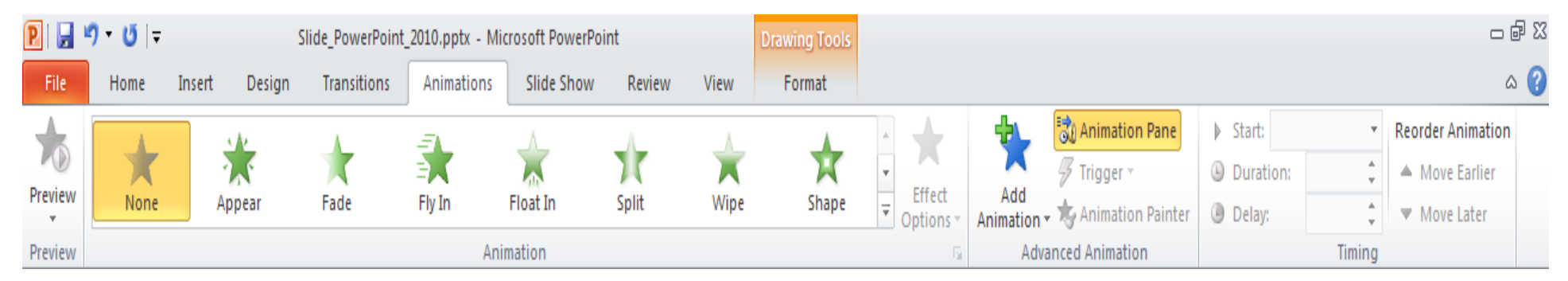

#### **Slide Show: thiết lập chế độ trình chiếu**

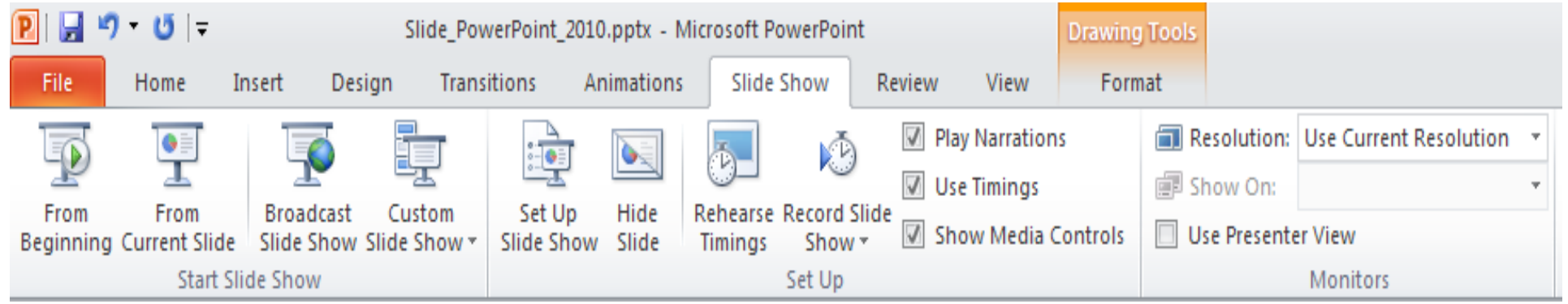

#### **Review: Kiểm tra và thêm chú thích**

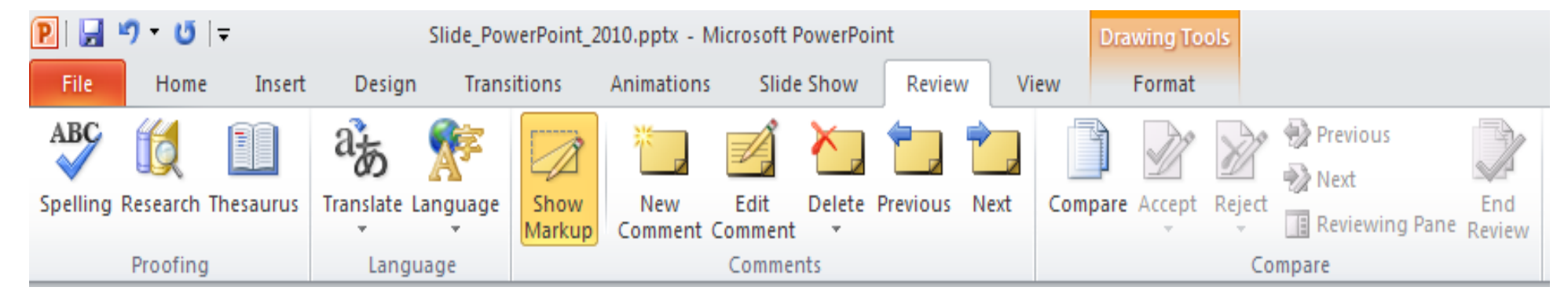

#### **View: thay đổi các chế độ hiển thị**

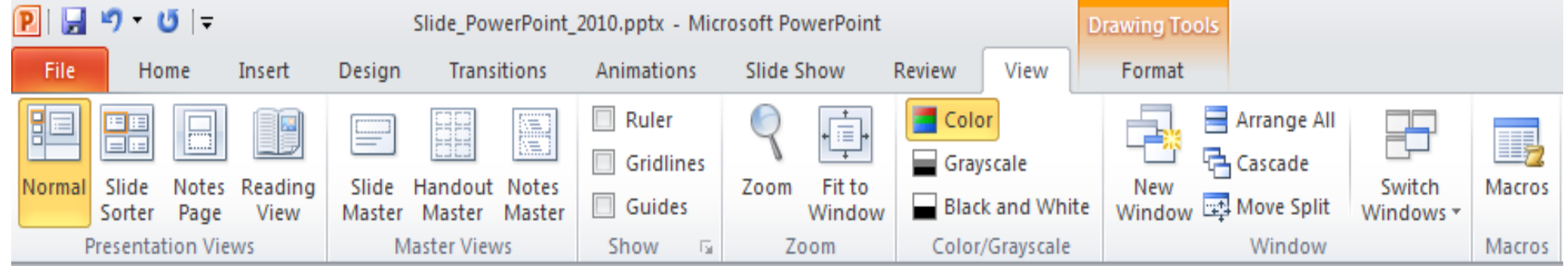

#### **Các bước tạo bài trình chiếu**

- **Tạo file mới (File -> New)**
- **Định dạng Slide Master và layout**
- **Thêm các slide (new slide)**
- **Thêm các Text box, nhập nội dung và định dạng**
- **Chèn các đối tượng: hình ảnh, phim, chữ nghệ thuật…., định dạng và căn chỉnh.**
- **Tạo các hiệu ứng cho các đối tượng trong các Slide**
- **Tạo các hiệu ứng khi chuyển Slide**

# **Nhập nội dung TEXT**

- **Nhập dữ liệu text cho slide (giống như TextBox trong Word)**
- **Định dạng dữ liệu text (giống Word)**
	- o Định dạng Font chữ
	- o Định dạng Paragraph

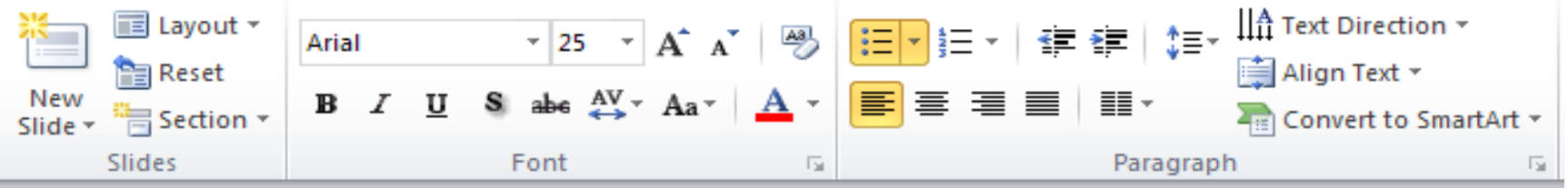

o Thiết lập mẫu có sẵn cho TextBox

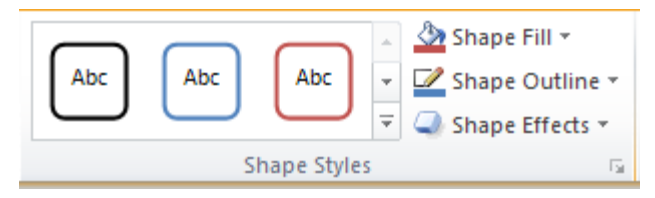

#### **Chèn hình ảnh**

- **Chọn Insert -> Picture**
- **Hiển thị hộp hội thoại cho phép chọn file ảnh**
- **Chọn ảnh cần chèn**
- **Sau khi ảnh được chèn vào slide thì phải di chuyển, thay đổi kích thước cho phù hợp.**

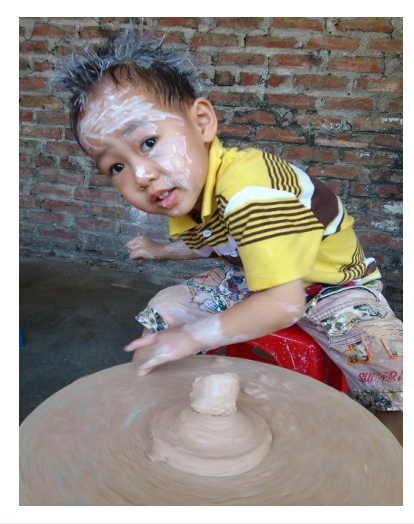

#### **Chèn âm thanh**

- **Chọn Insert -> Audio**
- **Hiển thị hộp hội thoại cho phép chọn file âm thanh**
- **Chọn file âm thanh cần chèn**
- **Âm thanh sẽ được chèn vào Slide**
	- o Ví dụ: Kích vào biểu tượng cái loa diệt để nghe bài 1 tiếng anh thương mại

#### **Chèn đoạn Video**

- **Chọn Insert -> Video**
- **Hiển thị hộp hội thoại cho phép chọn file Video**
- **Chọn File Video cần chèn**
- **Sau khi Video được chèn vào slide thì phải di chuyển, thay đổi kích thước, hoặc cắt cho phù**

**hợp.**

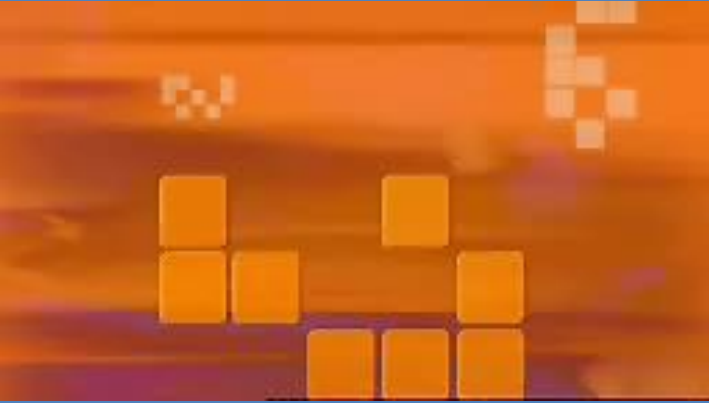

# **Chèn hành động**

- **[Nhảy về Slide Nội dung](#page-1-0)**
- **[Mở trang chủ báo Vnexpress](http://vnexpress.net/)**
- **Dịch chuyển trang tới và lùi**

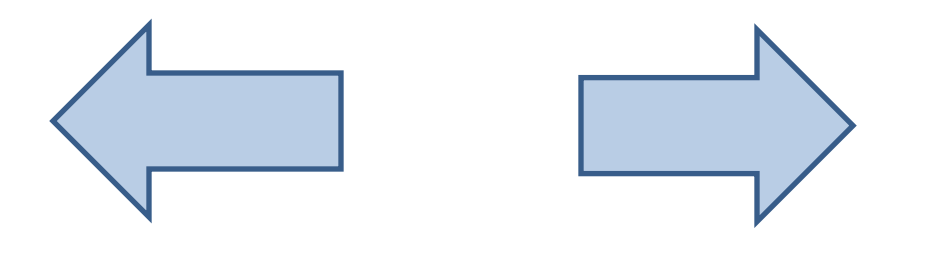

 **Bật tiếng Vỗ tay Bật tiếng Bomb**

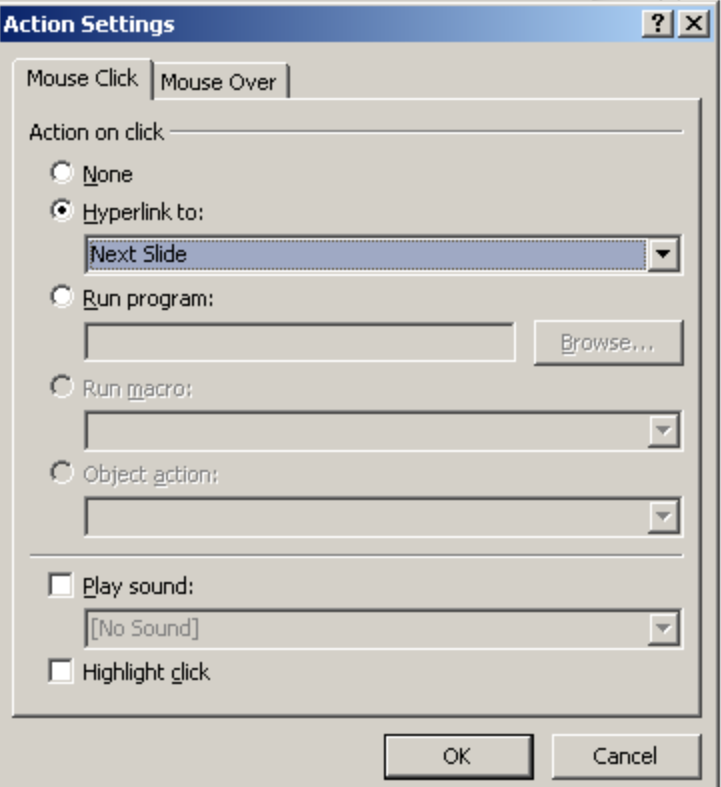

#### **Chỉnh sửa các đối tượng**

- **Chọn đối tượng cần chỉnh sửa**
- **Kích đúp chuột vào đối tượng đã chọn**
- **Sử dụng thanh công cụ ngữ cảnh Format để sửa**

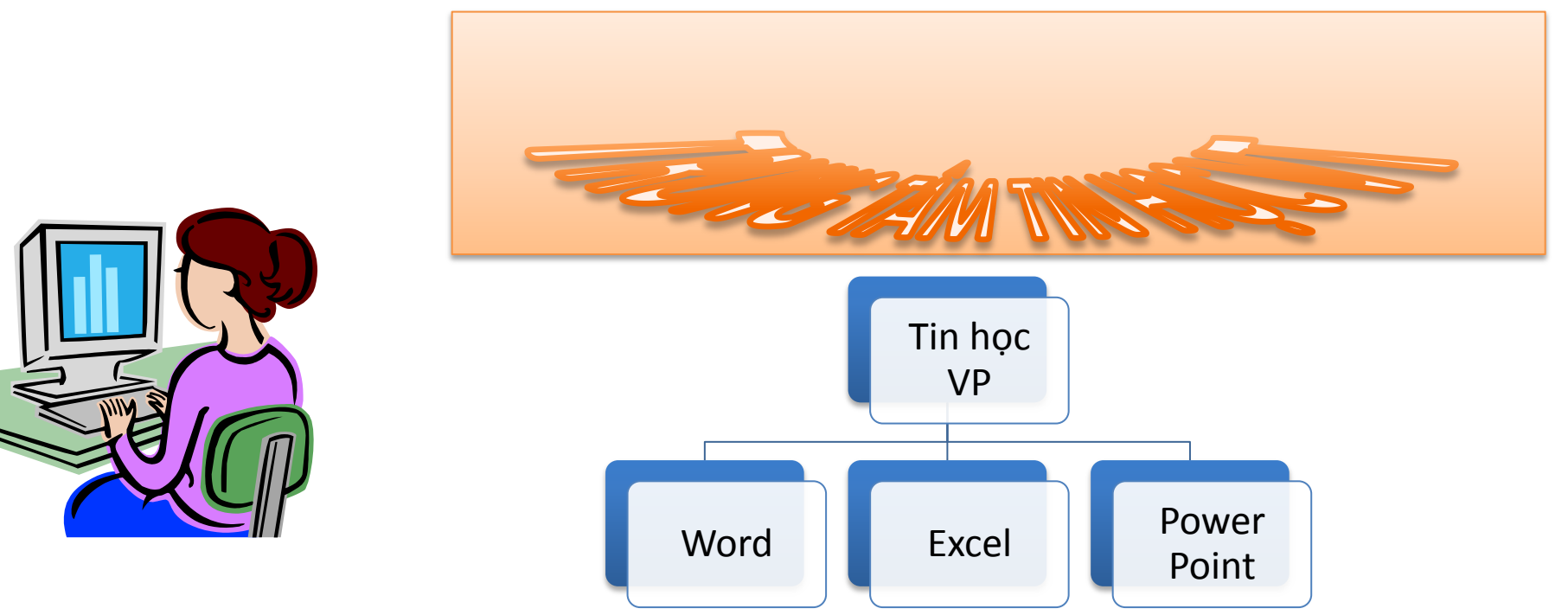

# **Tạo hiệu ứng (Animations)**

- **Entrance: khi mới xuất hiện**
- **Emphasis: nhấn mạnh**
- **Exit: khi kết thúc**
- **Motion Paths: di chuyển theo đường**
- **More... : tùy chọn nhiều hơn**

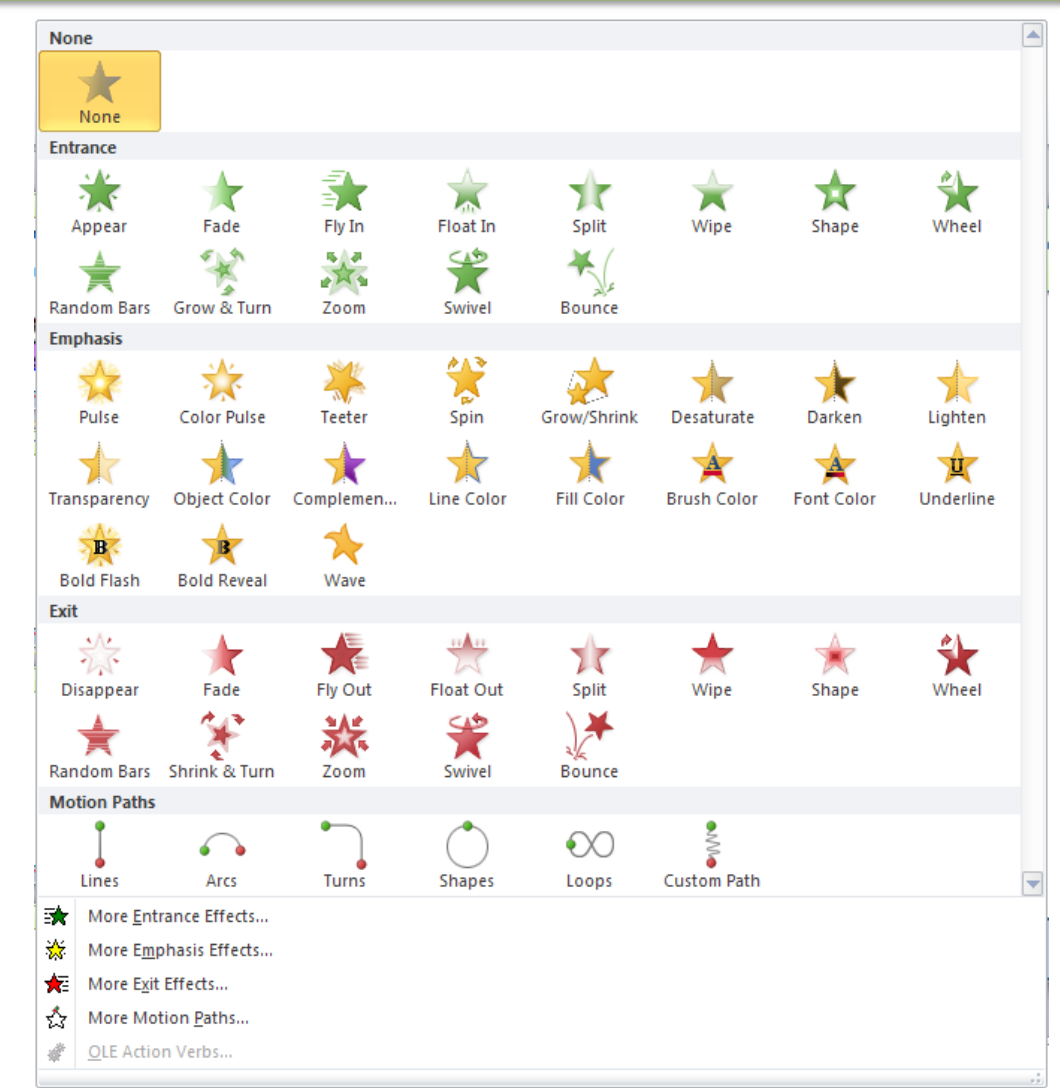

## **Ví dụ: Entrance**

- **Hiệu ứng Entrance – Appear**
- **Hiệu ứng Entrance – Fade**
- **Hiệu ứng Entrance – Fly in**
- **Hiệu ứng Entrance – Float In**
- **Hiệu ứng Entrance – Split**
- **Hiệu ứng Entrance – Fly In – By Word – Top**
- **Hiệu ứng Entrance – Fly In – By Letter – Right**
- **Hiệu ứng Entrance – Bounce**

# **Ví dụ: Emphasic**

- **Hiệu ứng Emphasic – Pulse**
- **Hiệu ứng Emphasic – Color Pulse**
- **Hiệu ứng Emphasic – Teeter**
- **Hiệu ứng Emphasic – Grow/Shink**
- **Hiệu ứng Emphasic – Spin**
- **Hiệu ứng Emphasic – Object color**
- **Hiệu ứng Emphasic – Complemental color**
- **Hiệu ứng Emphasic – Underline**

## **Ví dụ: Exit**

- **Hiệu ứng Exit – Disappear**
- **Hiệu ứng Exit – Fade**
- **Hiệu ứng Exit – Fly Out**
- **Hiệu ứng Exit – Split**
- **Hiệu ứng Exit – Wheel**
- **Hiệu ứng Exit – Shrink & Turn**
- **Hiệu ứng Exit – Swivel**
- **Hiệu ứng Exit – Underline**

#### **Ví dụ: motion path**

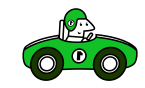

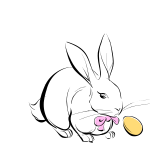

**THỎ: TRÒN Ô TÔ: VUÔNG BÓNG: TỰ DO**

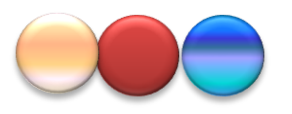

#### **TRANSITION**

#### **Chọn hiệu ứng chuyển trang**

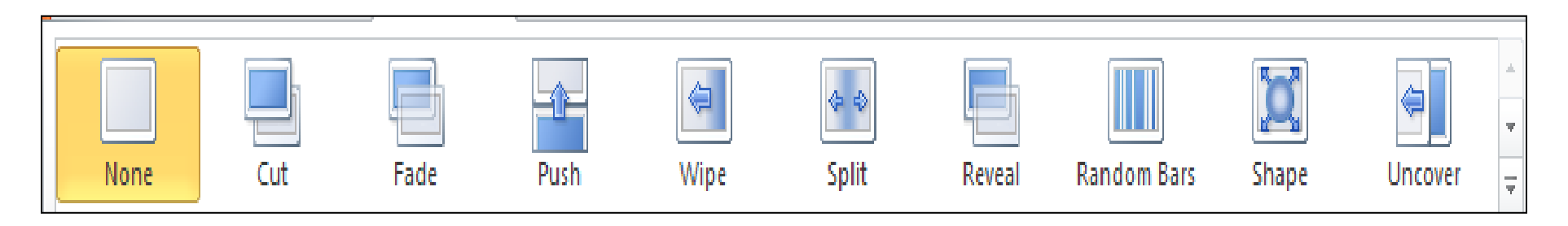

#### **Slide Master**

#### **Chọn View -> Slide Master**

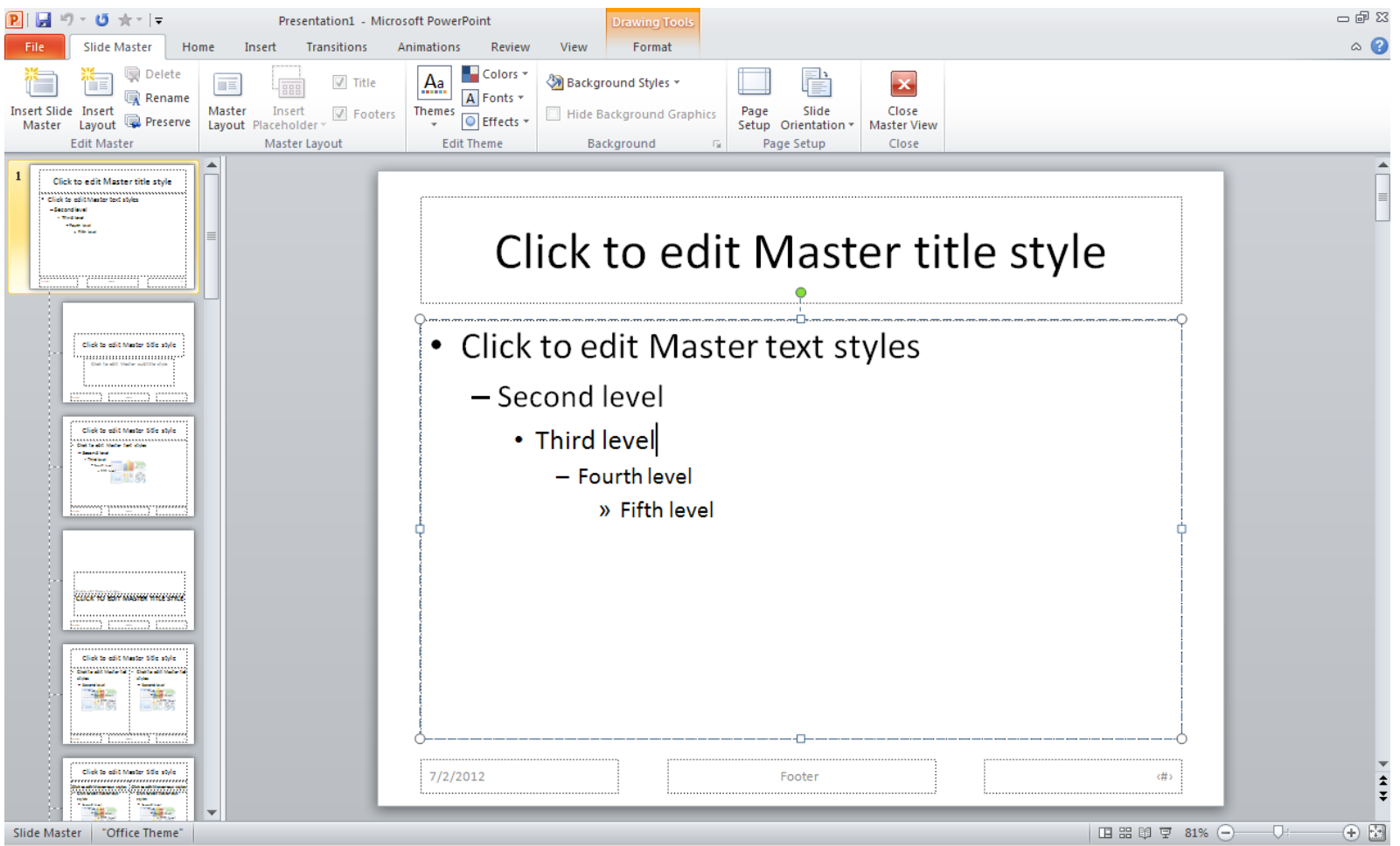

#### **WWW.daytinhoc.net TRUNG TÂM TIN HỌC THỰC HÀNH VT TRANG: 23**

#### **Master title Style**

- **Sau khi định dạng cho Master Slide, thì các Master Title Stype sẽ hiện ra**
- **Chọn vài kiểu Master Title Style để thay đổi, còn lại xóa đi**
- **Xong kích vào nút diê quay về chế độ normal**
- $\vert x \vert$

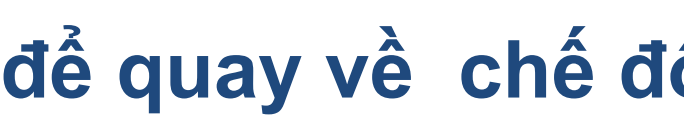

- **Example 1 Chon New Slide**
- **Chỉ ra layout (ánh xạ đến 1 trong các Master Title Style)**

# **Thiết lập trình chiếu**

- **Từ Slide đầu tiên (F5)**
- **Từ Slide hiện hành (Shift F5)**
- **Trình chiếu chỉ một số Slide**
- **Các tùy chon trình chiếu khác**

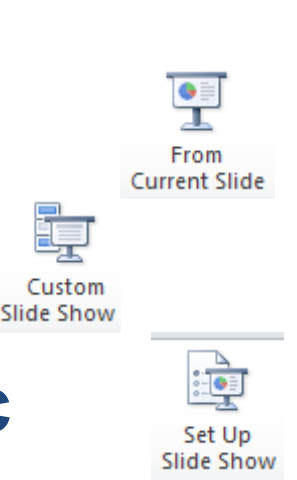

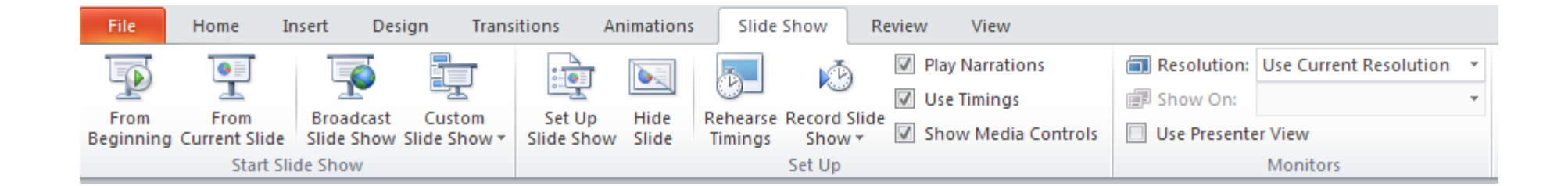

# **Cắt Video, Audio, Hình ảnh**

#### **Cắt Video: dùng chức năng TRIM Video**

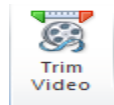

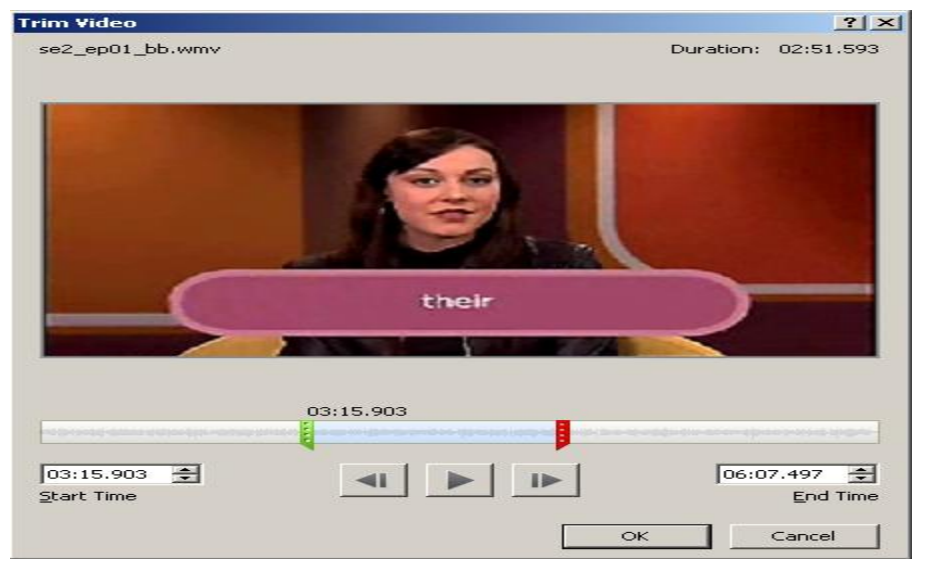

- **Cắt Audio: dùng chức năng TRIM Audio**
- **Cắt ảnh: dùng chức năng Screenshot**

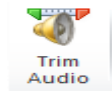

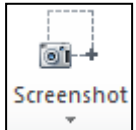

#### *Chú ý: để cắt Video, Audio, Hình ảnh ta có thể dùng các phần mềm khác.*

# **GIÁO TRÌNH**

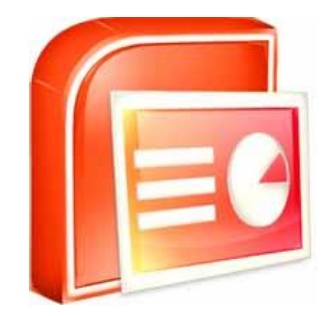

# XIN CHÂN THÀNH C**Ả**M **Ơ**N

#### *Mọi thông tin xin liên hệ:*

- **Trung tâm tin học thực hành VT**
- ĐC: Nhà số 2 ngõ 41/27 Phố Vọng HBT HN.
- ĐT: 0913.505.024
- Email: daytinhoc.net@gmail.com
- Website: daytinhoc.net

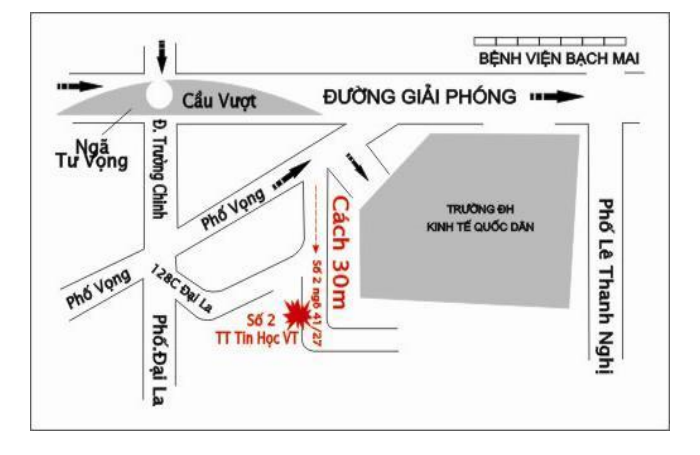